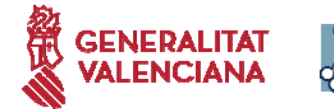

### **Instruccions per a la signatura electrònica de documents**

*Què faig si encara no tinc un certificat de signatura electrònica (pàg.1)?*

*Ja tinc el certificat de signatura Com signe electrònicament un document amb Adobe Reader (pàg.2)?*

*Altres aplicacions que pots utilitzar per a signar documents (pàg.5)*

Per a signar documents electrònicament és necessari disposar prèviament d'un certificat digital. Podem utilitzar el DNI electrònic, encara que també existeixen diverses entitats que emeten certificats com ACCV, FNMT, etc.

*NOTA: Tant els certificats com el DNI requereixen la instal∙lació prèvia d'un programari. En equips corporatius contactar, si fóra necessari, amb el Servei d'Informàtica que corresponga.* 

*Què faig si encara no tinc un certificat de signatura electrònica?*

Existeixen diverses opcions:

## **A) Certificat Digital DNI electrònic**

- 1. Per a utilitzar el certificat del DNI fa falta el DNI i un lector de targetes intel·ligents i tenir el programari criptogràfic del DNIe instal·lat. (https://www.dnielectronico.es/portaldnie/prf1\_cons02.action?pag=ref\_1100)
- 2. El PIN del DNI se'ns proporciona juntament amb el document quan el renovem en un sobre tancat. El certificat caduca als 2 anys. Si necessitem renovar-ho o canviar-ho hem de fer-ho acudint físicament a un Punt d'Actualització del DNI que es troben en les Oficines d'Expedició de la Policia Nacional (podem consultar la més pròxima en https://www.dnielectronico.es/portaldnie/prf1\_cons02.action?pag=ref\_400&ane u menu= $7$ )

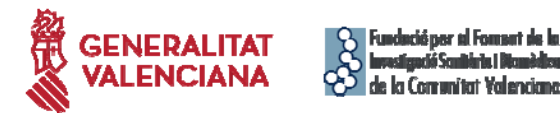

**B) Certificat Digital de l'Agència de Tecnologia i Certificació Electrònica (ACCV) (Aquest és el certificat que s'utilitza per a l'accés, per exemple, a l'aplicació Abucasis)**

L'ACCV ofereix diferents tipus de certificats, com a ciutadans podem sol·licitar el certificat en suport programari o en targeta criptogràfica. El suport en programari és gratuït. Tots dos certificats serveixen per a realitzar els mateixos tràmits telemàtics, així com per a la signatura electrònica de documents. A continuació teniu una breu guia per a l'obtenció del certificat en suport programari:

1. Sol·licitar el certificat en un Punt de Registre d'Usuari (PRU) de l'ACCV, podeu consultar el més pròxim en https://www.accv.es/ciudadanos/puntos-de-registrode-usuario/

Per a l'obtenció del certificat només és necessari presentar el DNI en vigor (també és vàlid el permís de conduir i el passaport). Ens demanaran un correu electrònic i un telèfon.

- 2. L'operador del PRU ens facilitarà el Codi de Generació de Certificats.
- 3. Amb el nostre DNI i el Codi accedirem al Frontal de Generació de Certificats Digitals (https://genera.accv.es/apsc/frontal/index.html) i obtindrem el certificat de signatura generat directament en el navegador web.

Per a la instal·lació del certificat se'ns demana que creem una contrasenya. Aquesta contrasenya juntament amb l'arxiu d'instal·lació és el que necessitarem per a poder instal·lar el nostre certificat en un altre equip.

## *Ja tinc el certificat de signatura Com signar electrònicament un document amb Adobe Reader?*

Mitjançant Adobe Reader (recomanada)

1. Si partim d'un document Word completem les dades i informació requerida i guardem amb l'extensió pdf.:

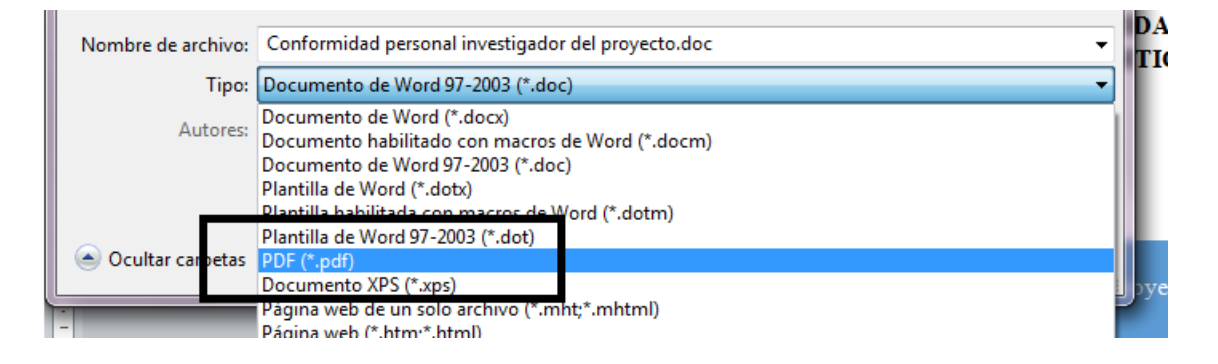

FUNDACIÓ PER Al FOMENT DE LA INVESTIGACIÓ SANITÀRIA I BIOMÈDICA DE LA COMUNITAT VALENCIANA (FISABIO). C/ Misser Va mastegar núm. 31. 46010 València. CIF.: G98073760 Inscrita Registre fundacions: 501 V www.fisabio.san.gva.es

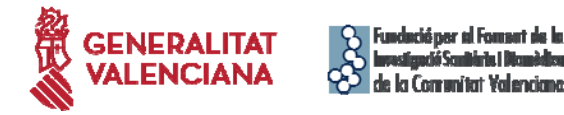

2. Obrim el pdf i procedim a signar-lo electrònicament. Anem a Eines  $\rightarrow$ **Certificats** 

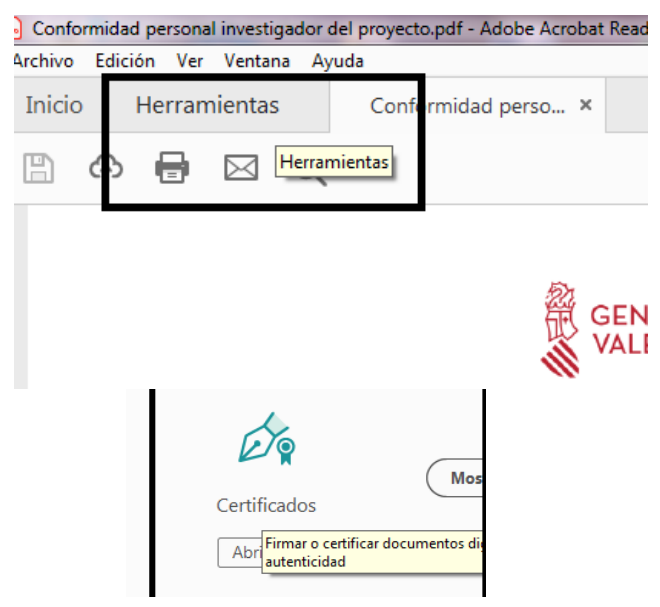

3. Ara en el pdf ens apareix una barra en la part superior on tenim l'opció de Signar digitalment.

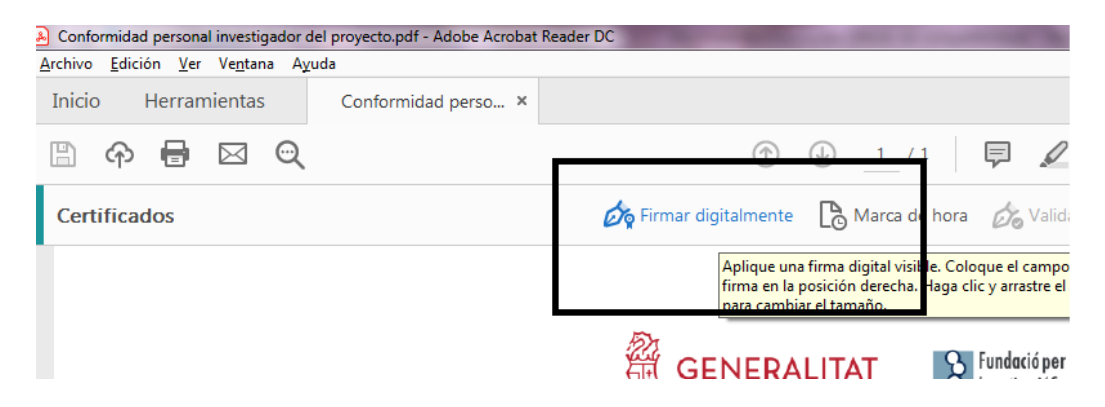

4. Fem clic a Signar digitalment i ens demanarà que dibuixem on volem que aparega la signatura.

# **FIRMA** Nombre y apellidos de el/la IP del proyecto **NIF AAAA BBBB CCCC** 00000000X FUNDACIÓ PER Al FOMENT DE LA INVESTIGACIÓ SANITÀRIA I BIOMÈDICA DE LA COMUNITAT VALENCIANA (FISABIO). C/ Misser Va mastegar núm. 31. 46010 València. CIF.: G98073760 Inscrita Registre fundacions: 501 V - AQ FS\_1006\_gen 16/05/19

#### TITULO DEL PROYECTO: PRUEBA

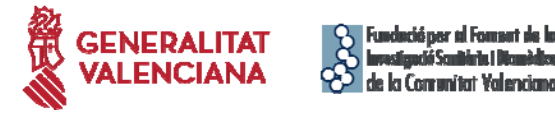

5. En seleccionar la zona s'obrirà un llistat dels certificats que tenim instal·lats ( si tenim més d'un). Seleccionem el que corresponga.

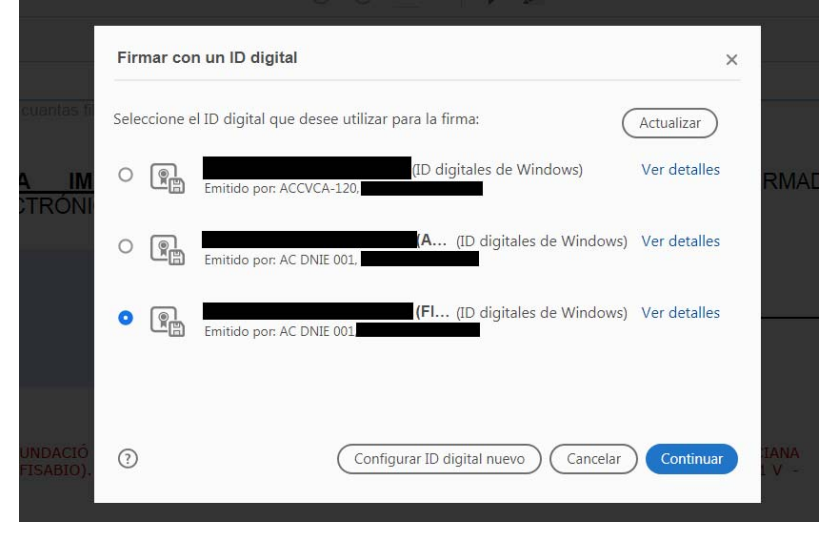

6. Fem clic a "Continuar" i ens apareixerà una previsualització de com es veurà la nostra signatura en el document.

IMPORTANT: si el document ha de ser signat per més persones no fer clic a "Bloquejar el document després de la signatura".

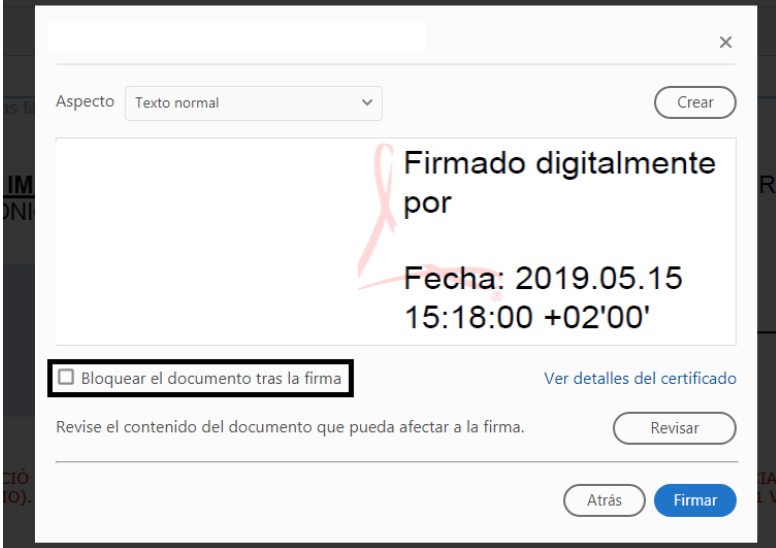

7. Fem clic a "Signar", ens demanarà que triem la ubicació on volem guardar el pdf signat i ja tenim el document amb la nostra signatura electrònica.

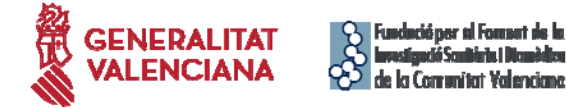

*Altres aplicacions que pots utilitzar per a signar documents*

## A) Signatura electrònica de documents amb AutoFirma

- 1. Instal·lar AutoFirma: https://firmaelectronica.gob.es/home/descargas.html
- 2. Arrossegar o pujar els fitxers que volem signar.
- 3. Seleccionem on volem que aparega la signatura en el document.
- 4. Triem quin certificat volem signar (ens eixirà una llista amb els que tenim instal·lats) i es crea una còpia del document signat.
- B) Signatura electrònica de documents amb Valide
- 1. Disposar de Certificat Digital o DNI i lector
- 2. Tenir instal·lada l'aplicació AutoFirma: https://firmaelectronica.gob.es/home/descargas.html
- 3. Entrem en la web https://valide.redsara.es/valide/
- 4. Seleccionem Realitzar Signatura i s'executa l'AutoFirma

*NOTA: Si el nostre ordinador no té instal∙lat el certificat arrel de l'entitat emissora del nostre certificat, ens eixirà un missatge en la part superior del document que indicarà "Hi ha almenys una signatura que presenta problemes" però la signatura és vàlida.*